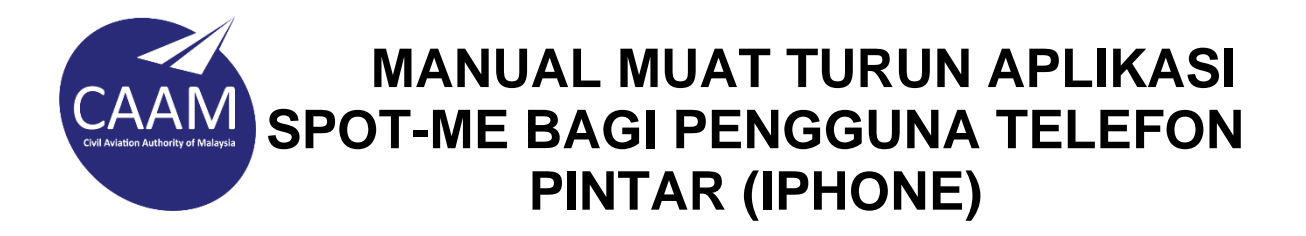

1. Imbas QR code menggunakan telefon pintar seperti dibawah :

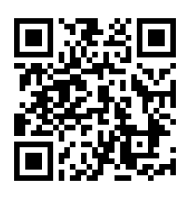

2. Klik icon mengikut platform peranti anda. (icon apple)

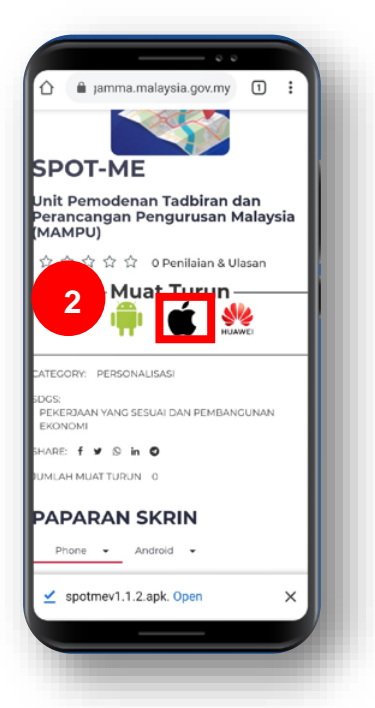

3. Pergi ke **Home Screen** telefon pintar anda, klik **icon SPOT-Me**. Notifikasi akan dipaparkan dan klik **Cancel.** 

**Note :** Tetapan peranti perlu dibuat bagi membolehkan aplikasi ini beroperasi.

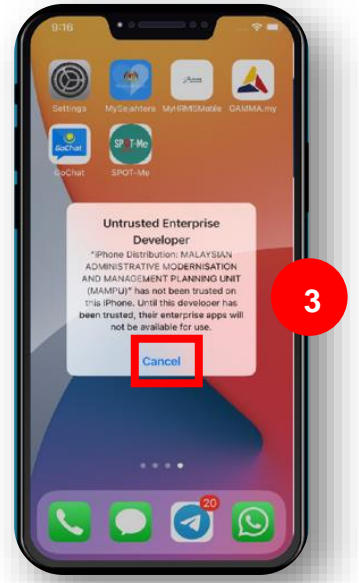

4. Pilih **Setting** dan klik **General**

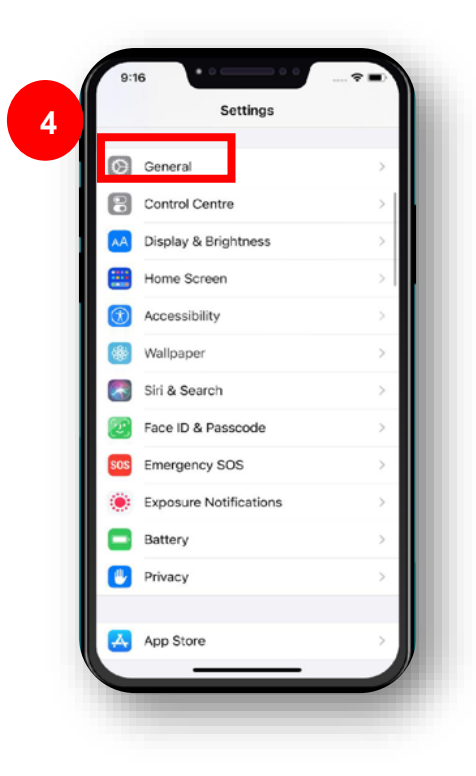

5. Klik **Device Management** atau **profile & Device Management**

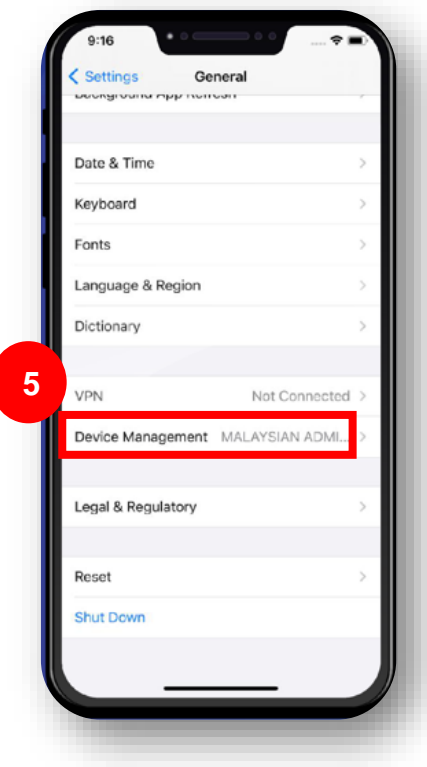

6. Klik **MALAYSIAN ADMINISTRATIVE MODERNISATION AND MANAGEMENT PLANNING UNIT**

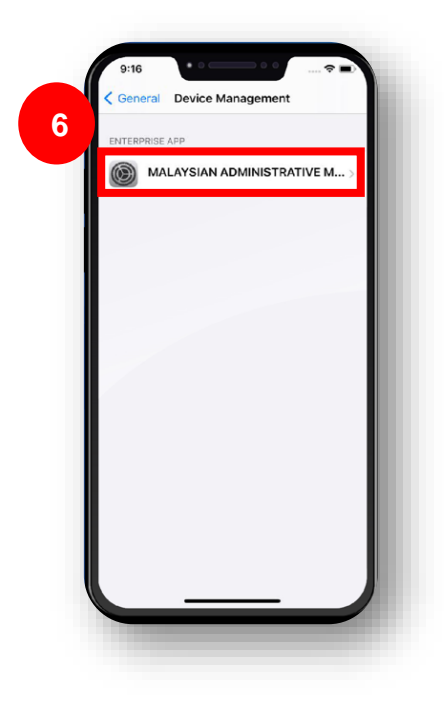

- 7. Klik pada icon aplikasi SPOT-Me untuk verifikasi.
- 8. Klik **Trust**

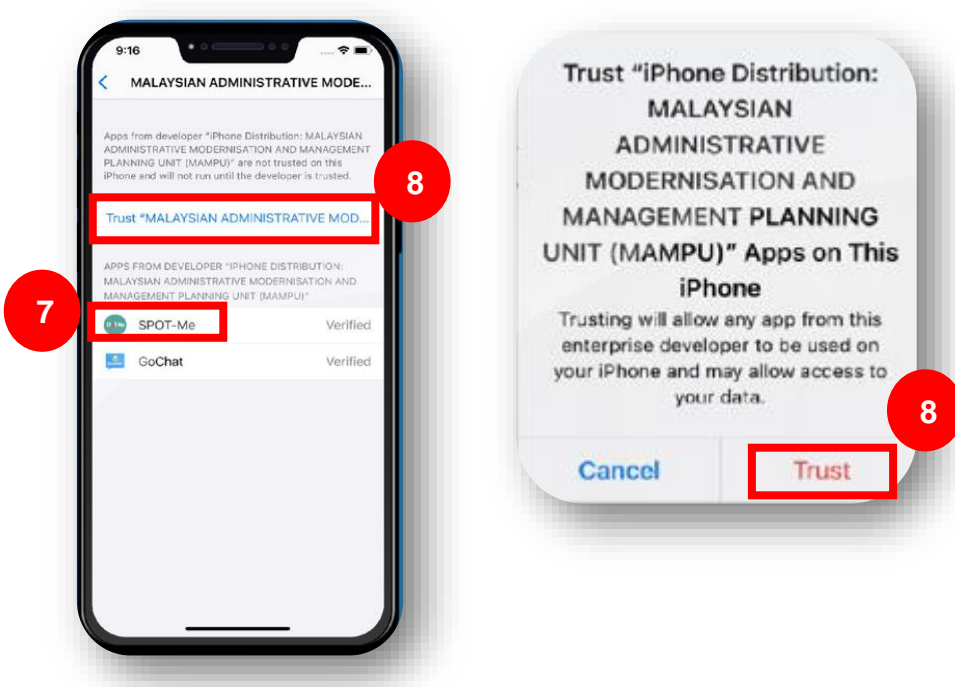

9. Kembali ke Home Screen dan klik icon SPOT-Me. Masukkan **ID Pengguna (No. IC)** dan tekan butang **Hantar** bagi tujuan penghantaran Kod OTP ke e-mel yang telah didaftarkan.

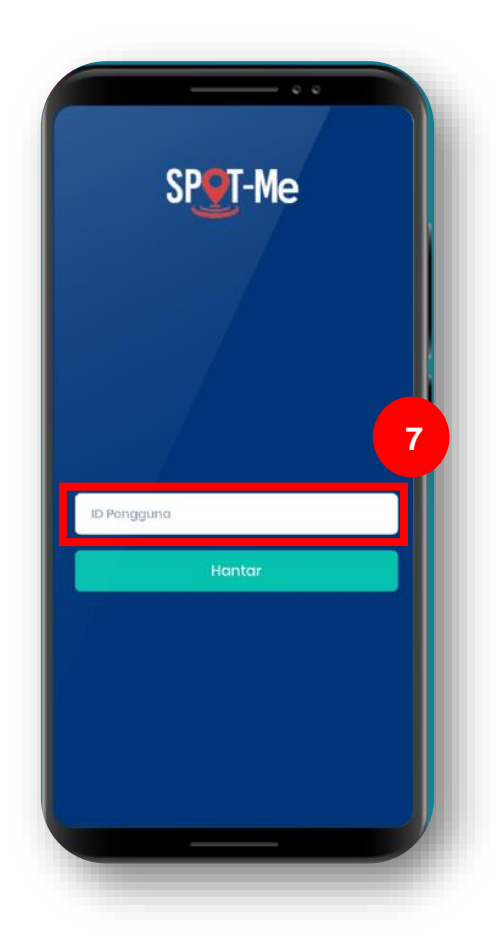

10. Masukkan **Kod OTP** yang diterima melalui e-mel dan klik butang **Hantar**.

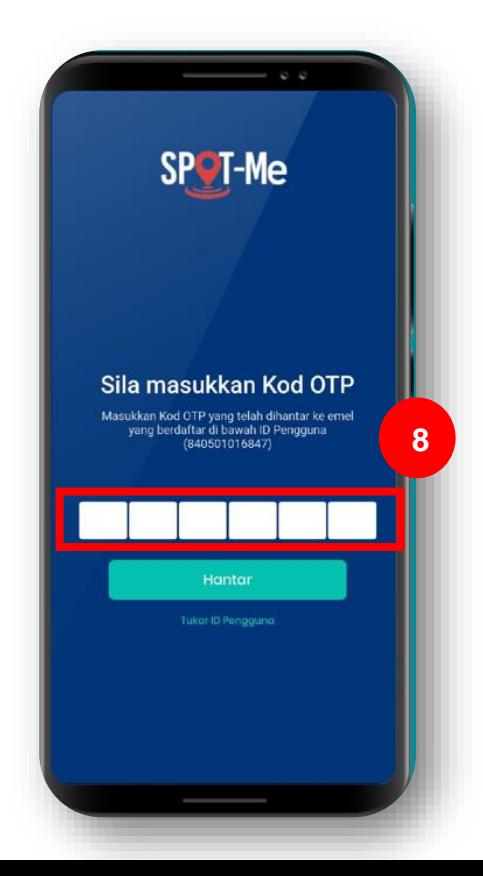